令和 6・7 年度変更届出用

入札参加資格申請システム操作手順

1. IDとパスワードを入力して<mark>ログイン</mark>をクリック。

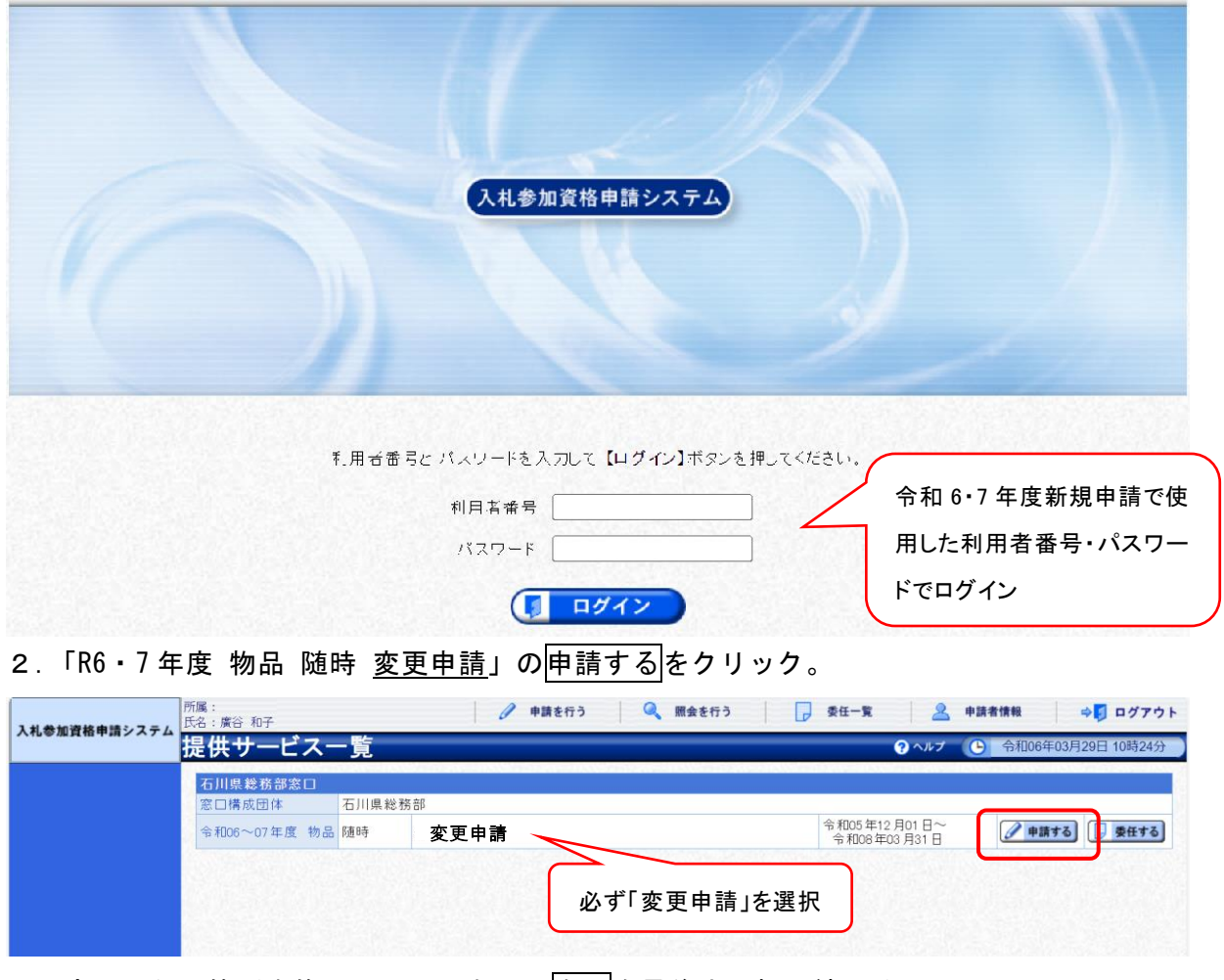

3.変更したい箇所を修正し、画面右下の次へを最後まで押し続ける。 確認画面で修正内容を確認した後、登録をクリックする。

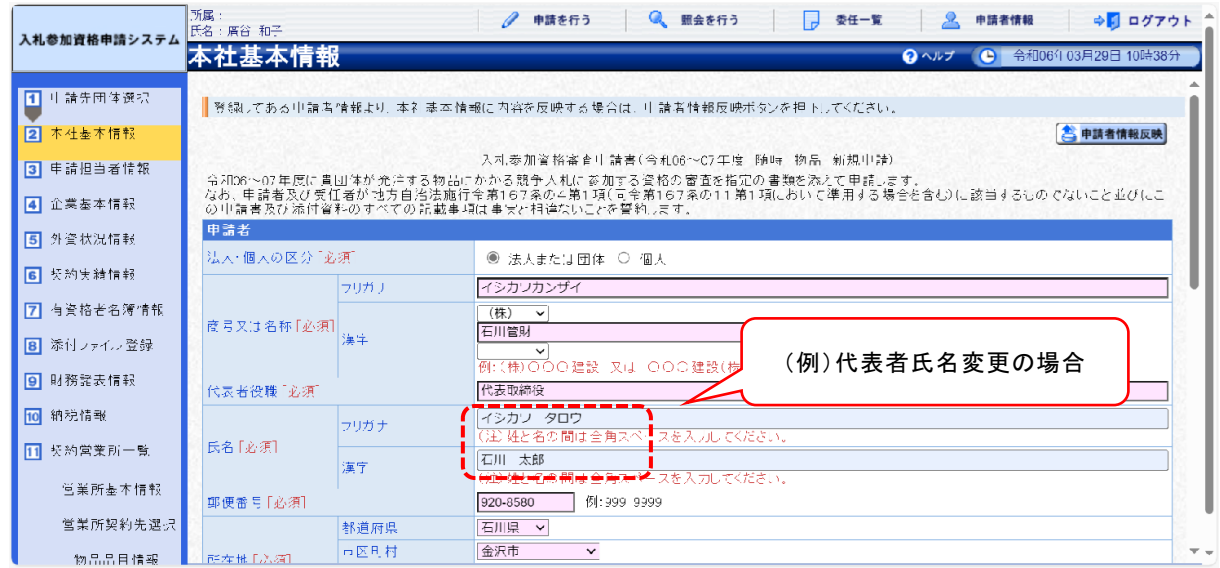